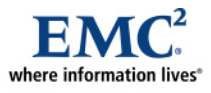

L

# **EMC Physical Security Enabled by RSA SecurID Two-Factor Authentication with Genetec Omnicast Client Applications**

*A Detailed Review* 

# EMC Information Infrastructure Solutions

#### *Abstract*

This white paper provides the reader with an overall understanding of how to integrate Genetec Omnicast within a Microsoft Windows domain that has been secured using  $RSA^{\circ}$  SecurID<sup>®</sup> and that uses Microsoft Active Directory.

November 2010

Copyright © 2010 EMC Corporation. All rights reserved.

EMC believes the information in this publication is accurate as of its publication date. The information is subject to change without notice.

THE INFORMATION IN THIS PUBLICATION IS PROVIDED "AS IS." EMC CORPORATION MAKES NO REPRESENTATIONS OR WARRANTIES OF ANY KIND WITH RESPECT TO THE INFORMATION IN THIS PUBLICATION, AND SPECIFICALLY DISCLAIMS IMPLIED WARRANTIES OF MERCHANTABILITY OR FITNESS FOR A PARTICULAR PURPOSE.

Use, copying, and distribution of any EMC software described in this publication requires an applicable software license.

For the most up-to-date listing of EMC product names, see EMC Corporation Trademarks on EMC.com

All other trademarks used herein are the property of their respective owners.

Part number: H8090.1

EMC Physical Security Enabled by

# **Table of Contents**

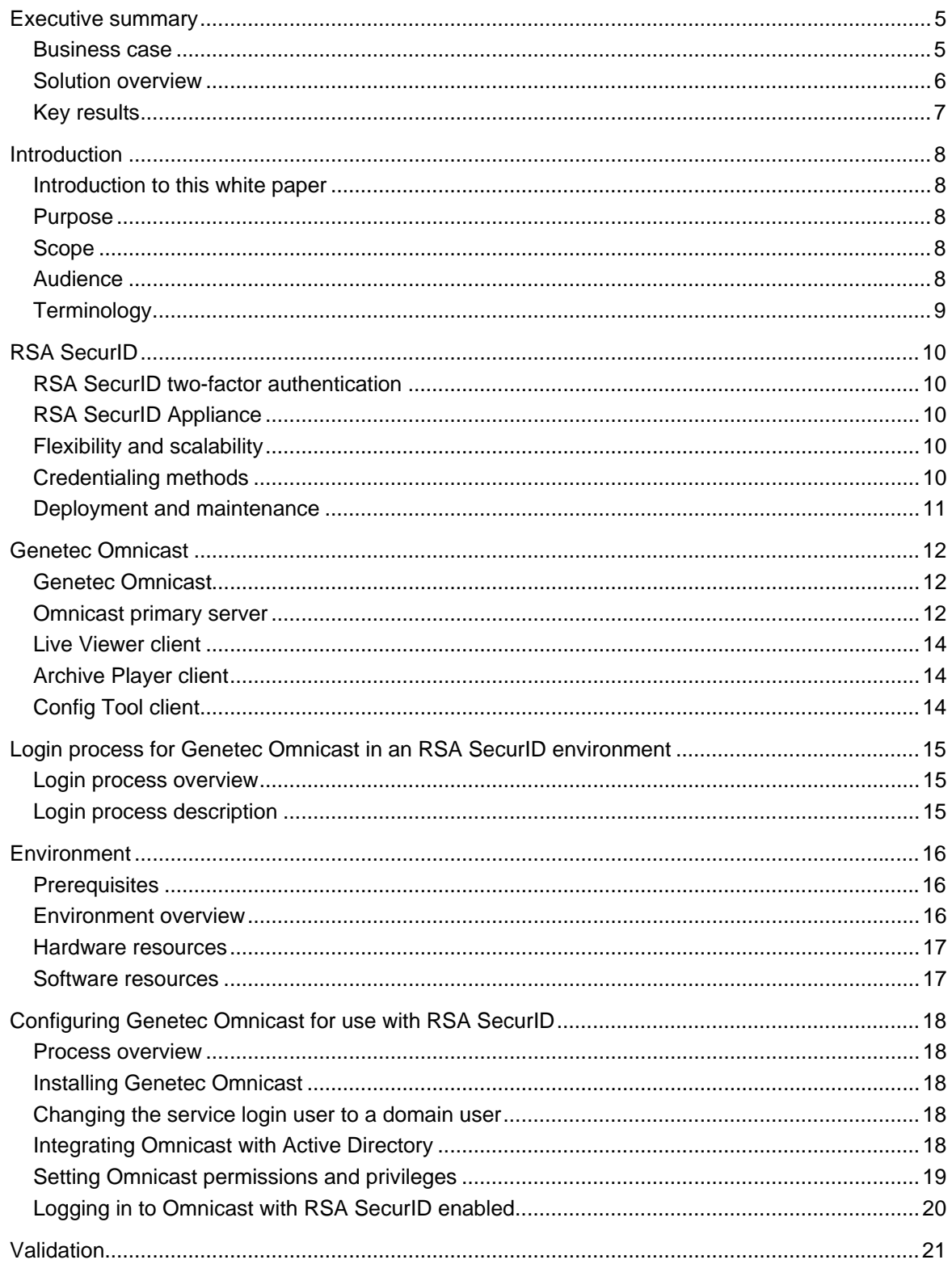

EMC Physical Security Enabled by<br>RSA SecurID Two-Factor Authentication with Genetec Omnicast Client Applications—A Detailed Review

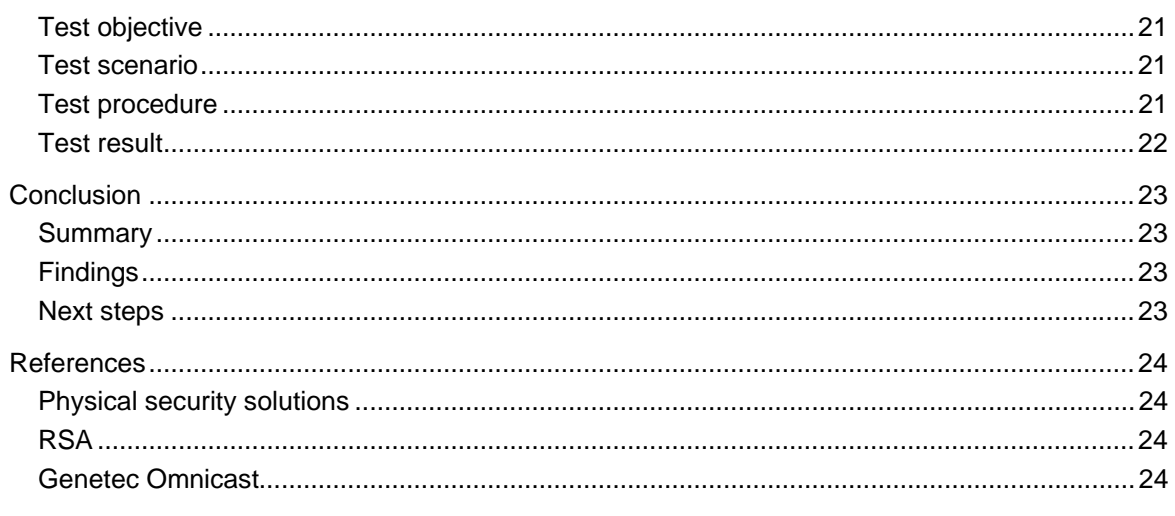

### <span id="page-4-0"></span>**Executive summary**

**Business case** Private businesses and public entities alike have responded to rising concerns about theft, fraud, and terrorism by sharpening their focus on physical security and surveillance systems. These organizations are looking to integrate disparate technologies to create a comprehensive solution that can collect endless streams of data and transform them into business intelligence, while at the same time provide protection for their ever-growing volume of physical security information.

> The ability to access the right data at the right time from anywhere is crucial to supporting physical security and surveillance needs. However, comprehensive solutions may be hindered by:

- Administrative overhead around system-access policies and procedures
- Security risks associated with the need to maintain multiple sets of credentials
- Proprietary software
- Closed hardware platforms
- Lack of manageable archival capabilities
- Lost data
- Content authenticity

These limitations are amplified by the high expansion costs of legacy video surveillance systems based on CCTV, digital video recorders (DVRs), or networked video recorder (NVR) technologies, and non-integrated IT and physical security systems.

Once the information is captured—and throughout the initial response, detection, legal, judicial submission, and the data disposal processes—information management, availability, security, and protection are the core capabilities needed for tamper-proof evidence collection, increased conviction rates, and asset protection.

Organizations that can benefit from a comprehensive physical-security solution include:

- Casinos
- Financial institutions
- Government agencies
- Higher-education institutions
- Law enforcement
- Prison systems
- Retailers
- School systems
- Transportation companies

#### EMC Physical Security Enabled by

<span id="page-5-0"></span>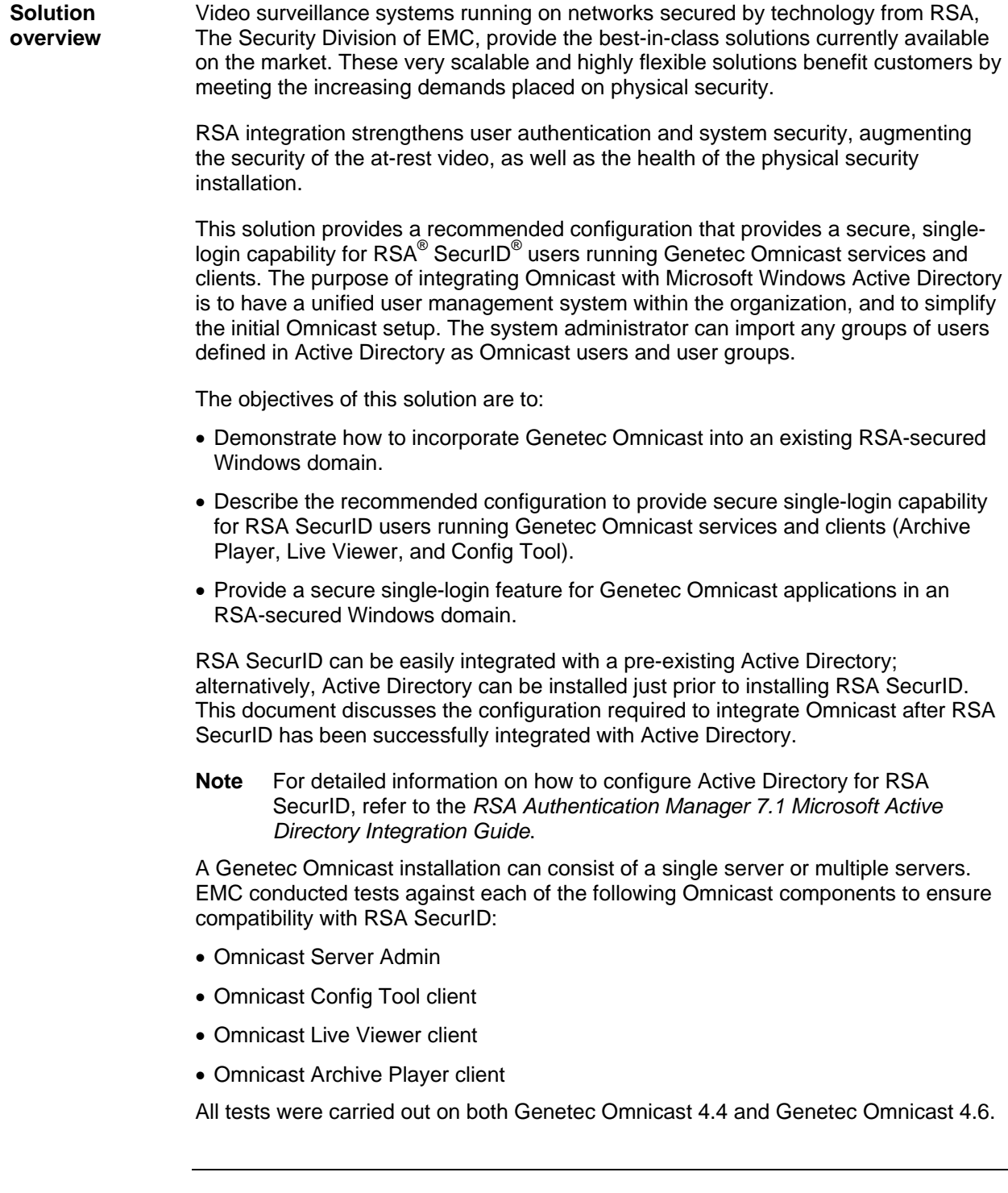

<span id="page-6-0"></span>**Key results** RSA offers industry-leading solutions for identity assurance and access control, encryption and key management, compliance and security information management, and fraud protection. These solutions bring trust to millions of user identities, the transactions they perform, and the data that is generated. With RSA, customers are confident that their information assets are protected, and are free to realize new business possibilities.

> RSA-enabled Genetec Omnicast video surveillance systems enable access to the Windows domain and to the Omnicast application to become more granular. When RSA SecurID is coupled with Active Directory, user access moves from the control of the physical security administrator into the control of IT system securities and the Windows domain administrator.

Genetec Omnicast servers installed on an RSA-secured domain provide high security through RSA authentication of each user, using RSA passcodes.

EMC's testing of this solution demonstrates that in all cases:

- Omnicast access is granted only to RSA-authenticated users.
- The Omnicast login screen inherits the username and password from the initial Windows domain login. A user only needs to press **Enter** or click **OK** to continue with login.
- Users not authenticated with RSA cannot access the Omnicast systems.

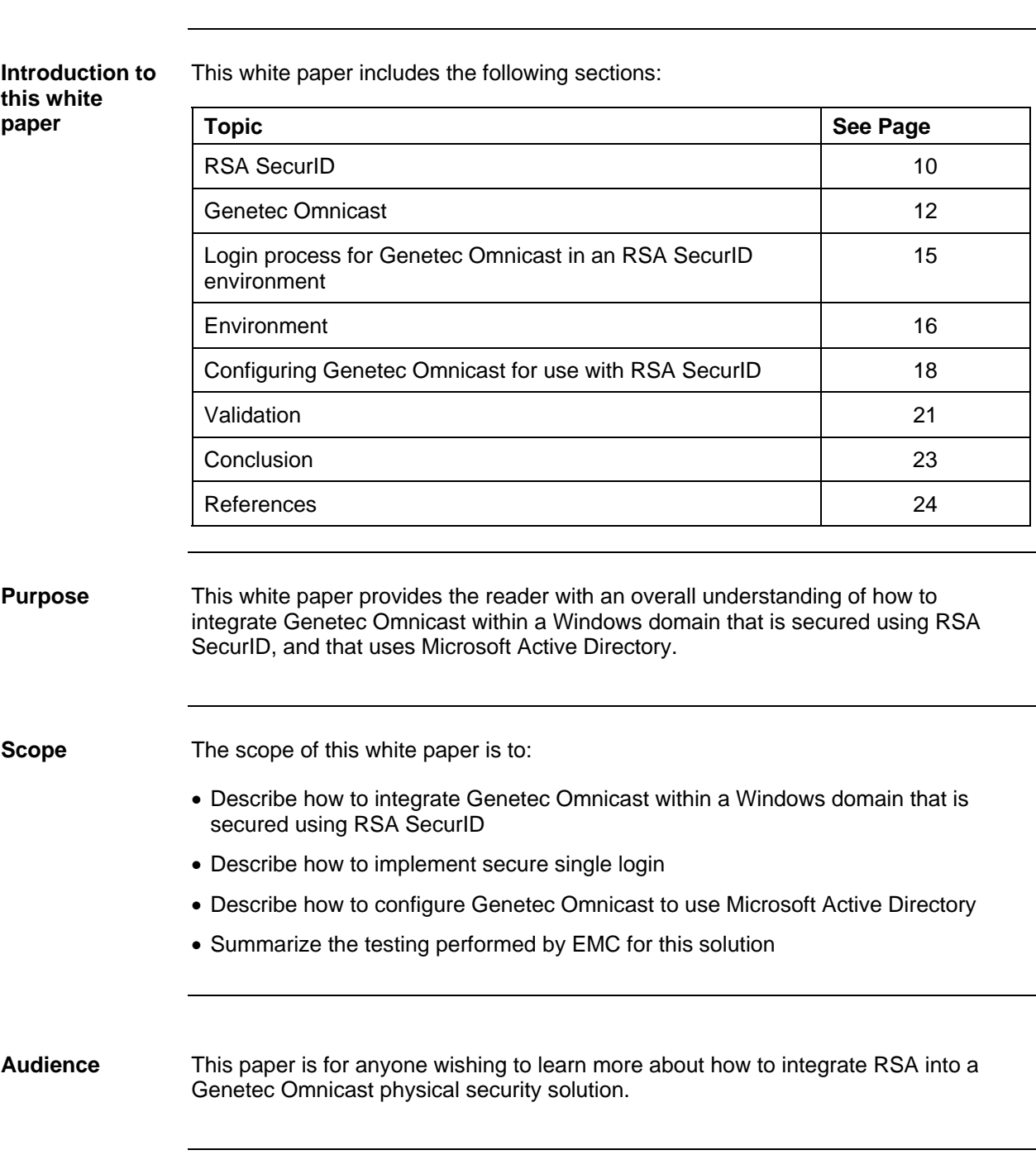

<span id="page-7-0"></span>**Introduction** 

<span id="page-8-0"></span>**Terminology** This section defines terms used in this document.

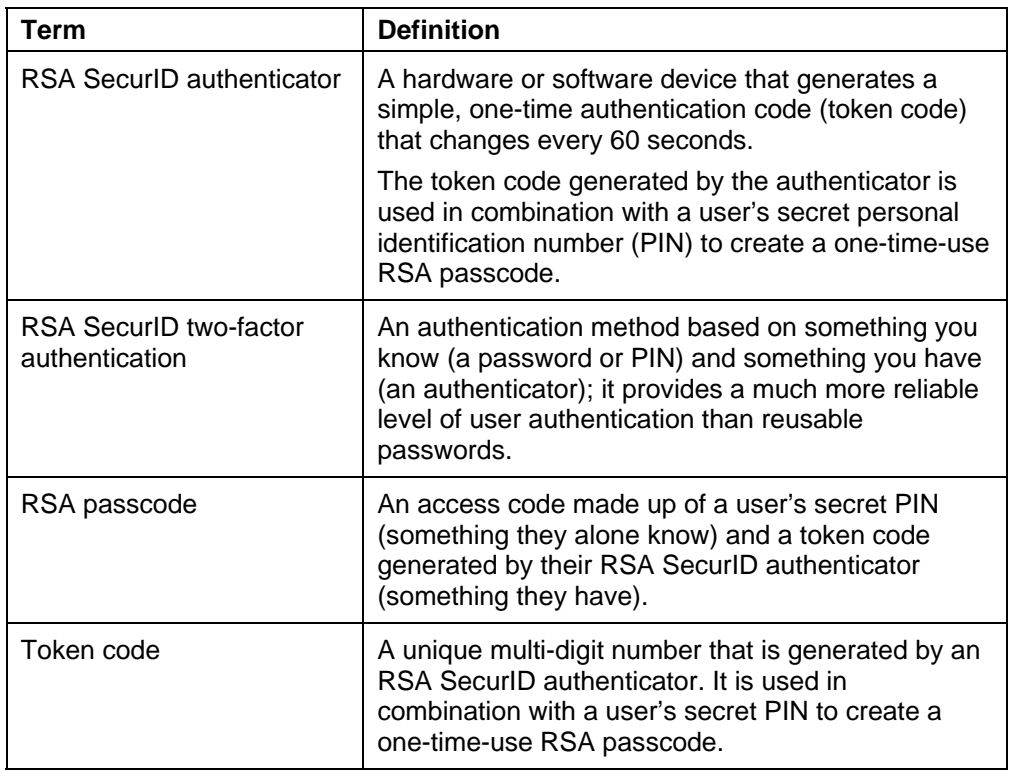

<span id="page-9-0"></span>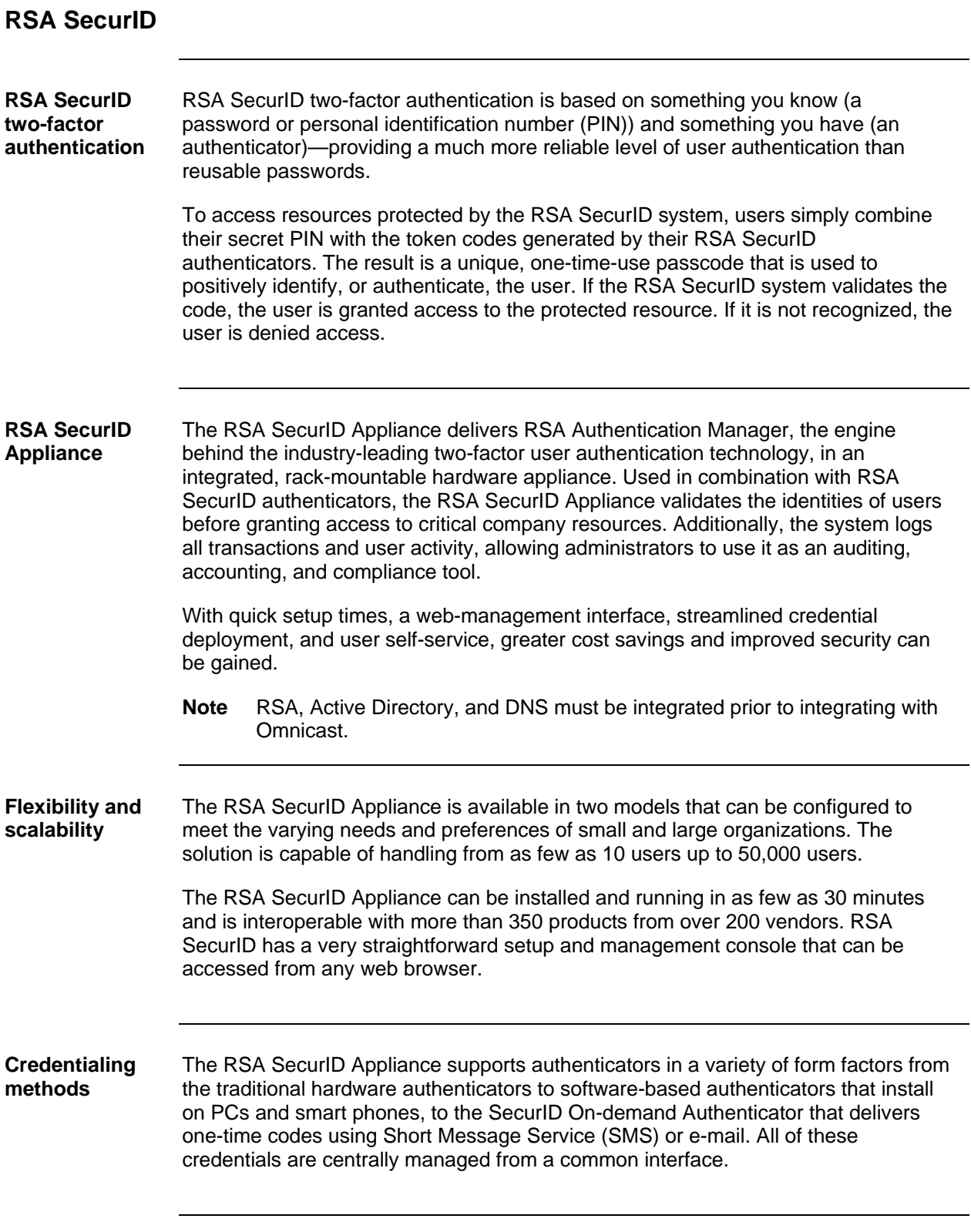

#### <span id="page-10-0"></span>**Deployment and maintenance**  The RSA SecurID Appliance is designed so that a customer can be up and running in as few as 30 minutes. The built-in web server and web-based graphical user interface provide access to the straightforward setup and management console from any web browser.

In addition to the primary setup, common tasks that can be managed through the web interface include:

- Adding users and assigning authenticators
- Installing and configuring agents
- Viewing the activity monitor
- Specifying the location of backup files

Native LDAP integration enables the RSA SecurID Appliance to point to a single authoritative data store in real time for user and group information. Both the Base and Enterprise editions of the RSA Authentication Manager software include RSA Credential Manager, a completely integrated software module that enables user selfservice (Base and Enterprise) and workflow provisioning (Enterprise only) to dramatically speed the onboarding of users to their credentials.

## <span id="page-11-0"></span>**Genetec Omnicast**

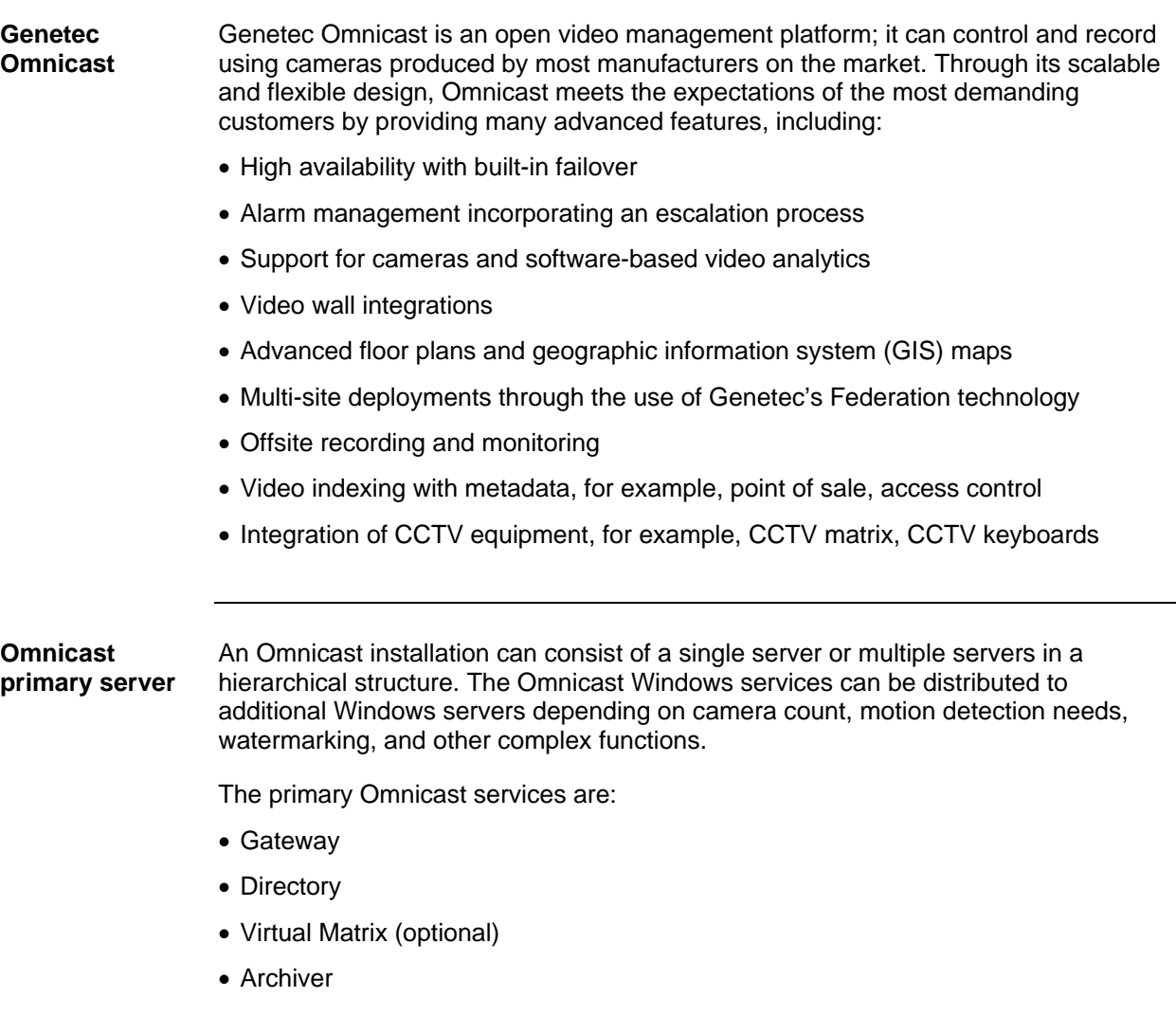

Each of these services is described in detail in [Table 1](#page-12-0).

<span id="page-12-0"></span>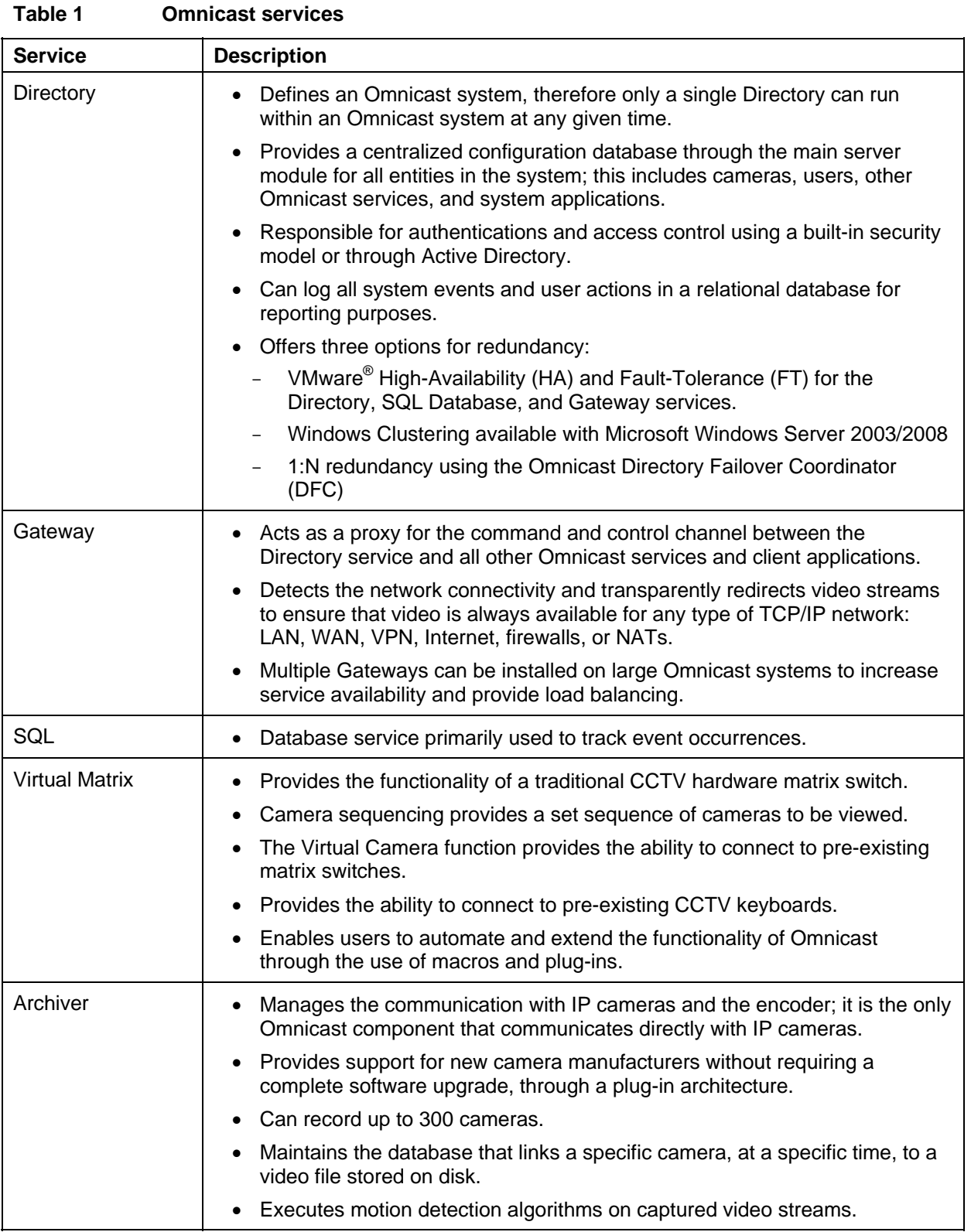

<span id="page-13-0"></span>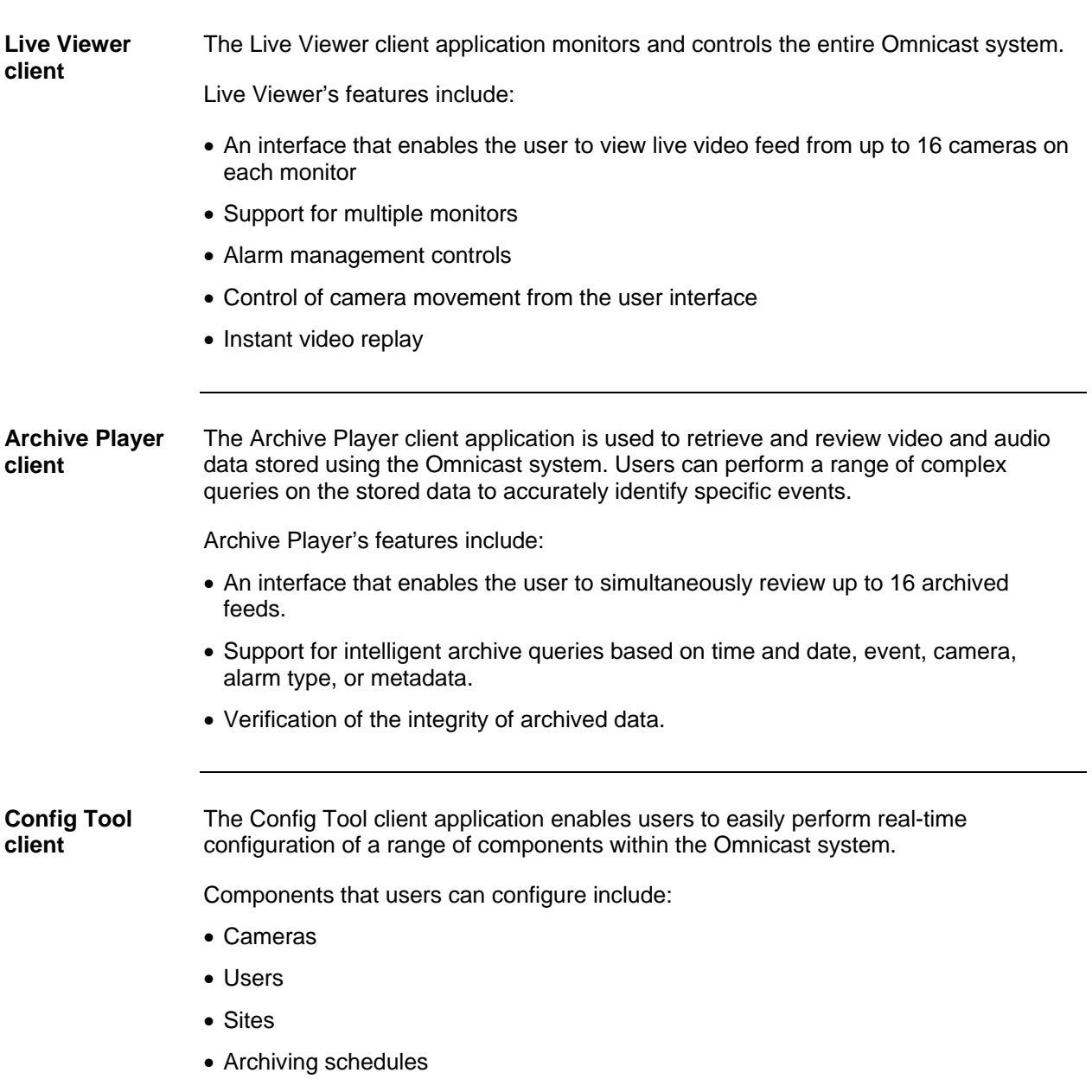

## <span id="page-14-0"></span>**Login process for Genetec Omnicast in an RSA SecurID environment**

**Login process overview**  [Figure 1](#page-14-1) provides an overview of the process used to log in to Genetec Omnicast applications in an RSA SecurID environment that includes Microsoft Active Directory.

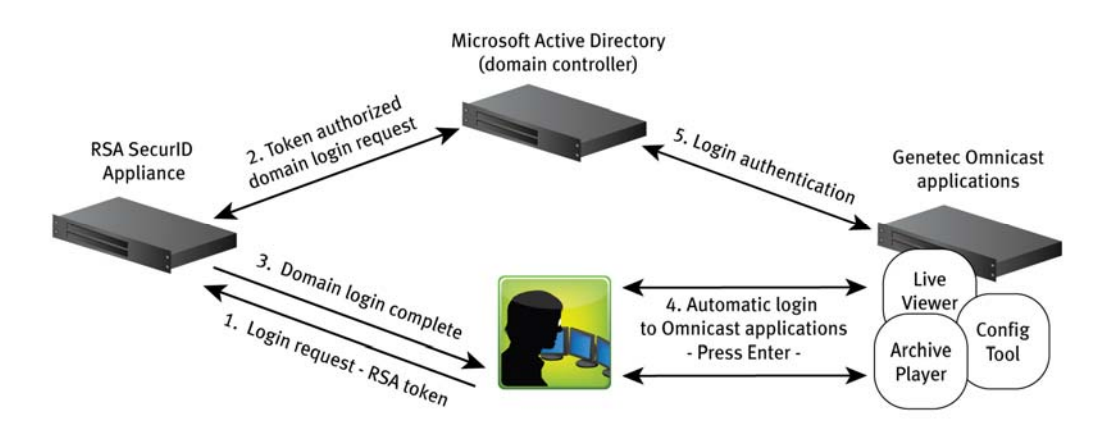

#### **Figure 1 Login process overview**

<span id="page-14-2"></span><span id="page-14-1"></span>**Login process description**  The login process for Omnicast in an RSA SecurID environment consists of five phases. [Table 2](#page-14-2) describes the process.

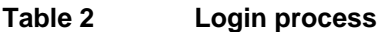

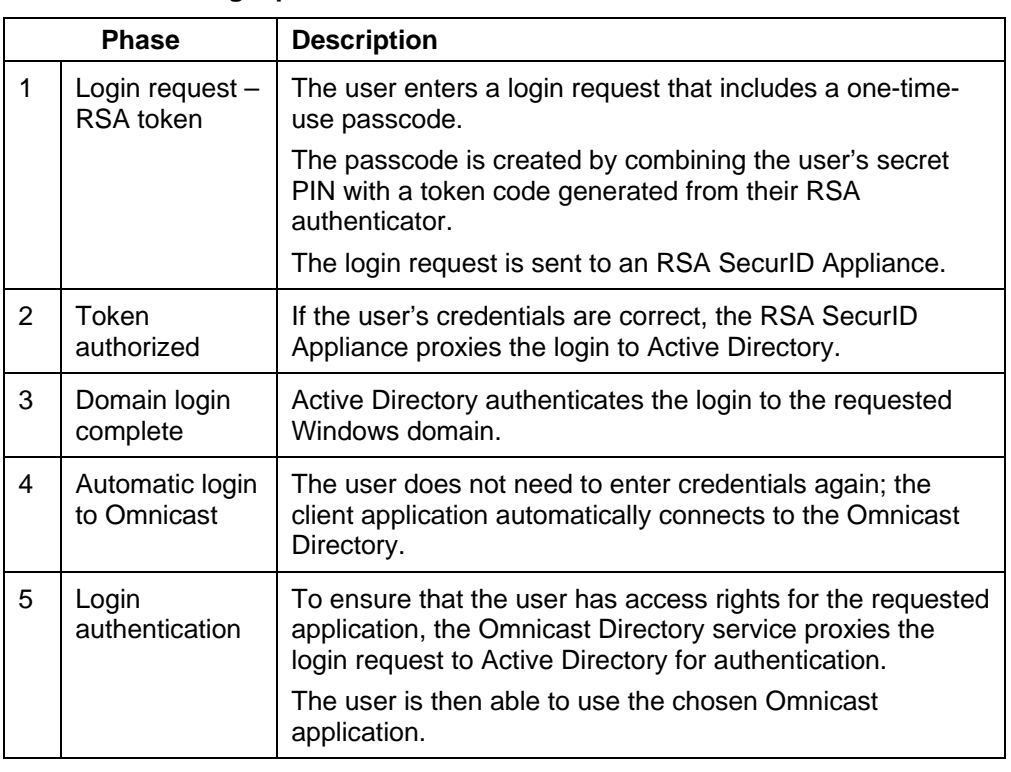

<span id="page-15-0"></span>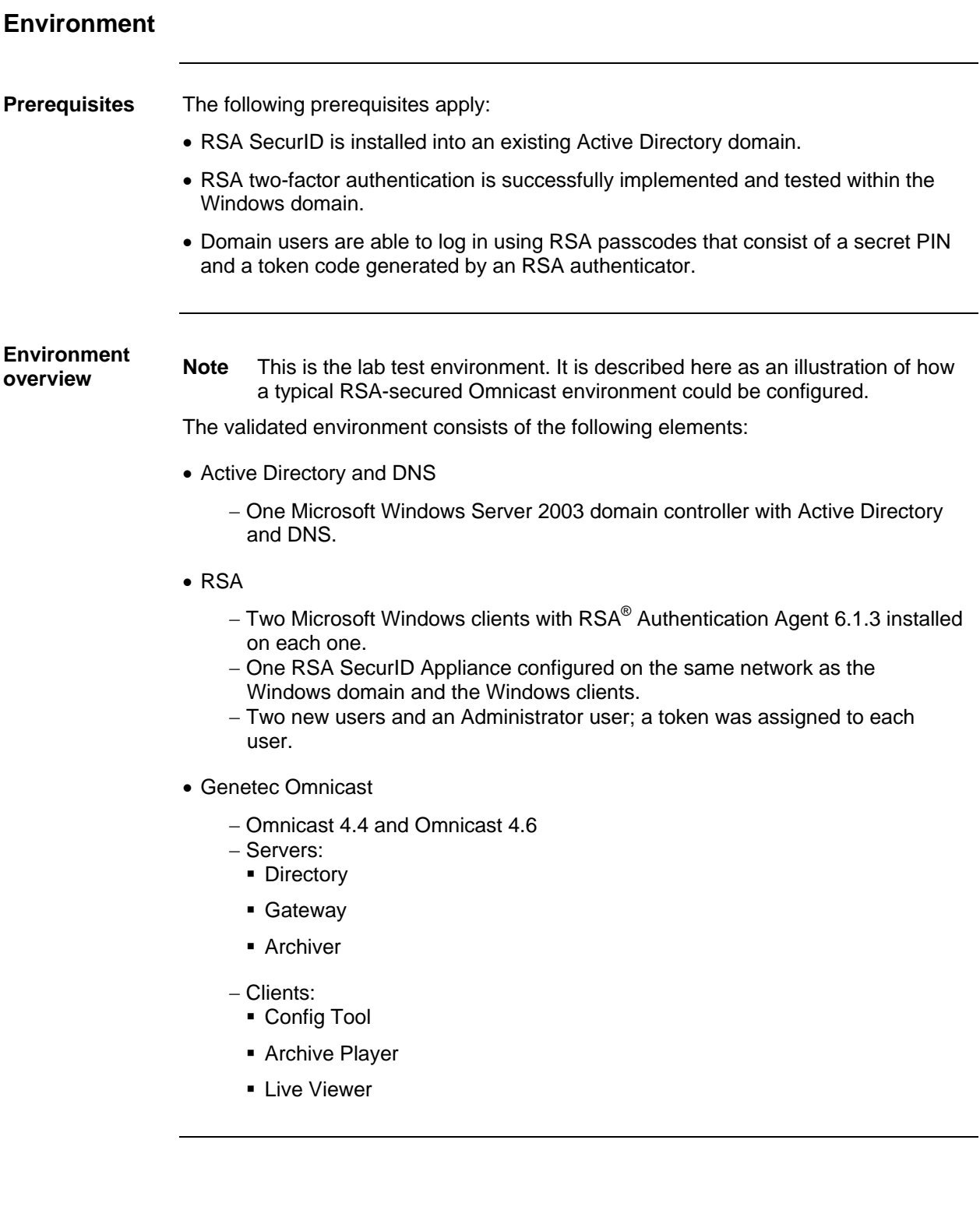

#### <span id="page-16-1"></span><span id="page-16-0"></span>**Hardware resources**

[Table 3](#page-16-1) lists the hardware resources that were used to validate the solution.

### **Table 3 Hardware resources**

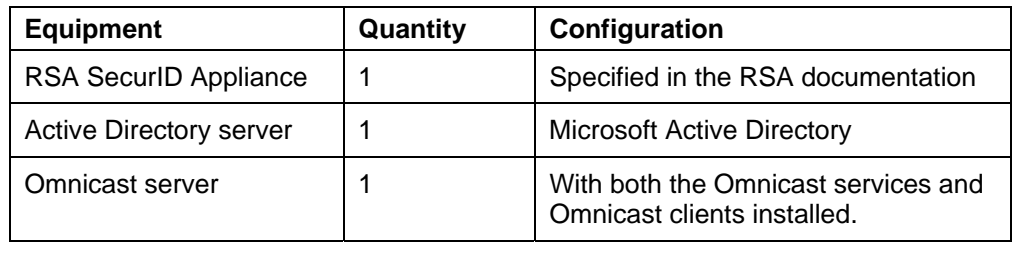

#### <span id="page-16-2"></span>**Software resources**

[Table 4](#page-16-2) lists the software resources that were used to validate the solution.

### **Table 4 Software resources**

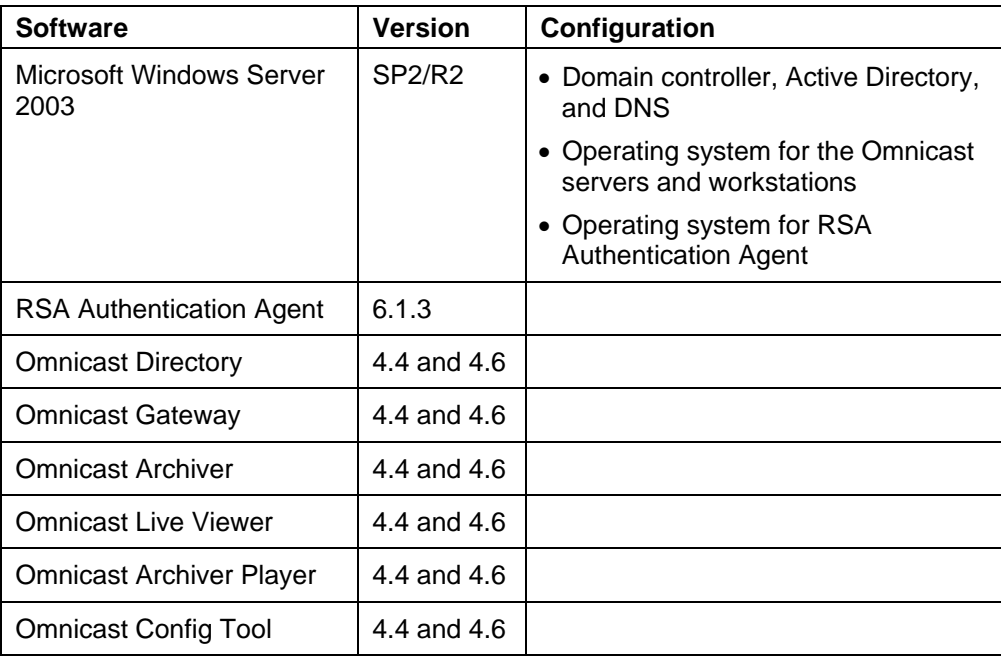

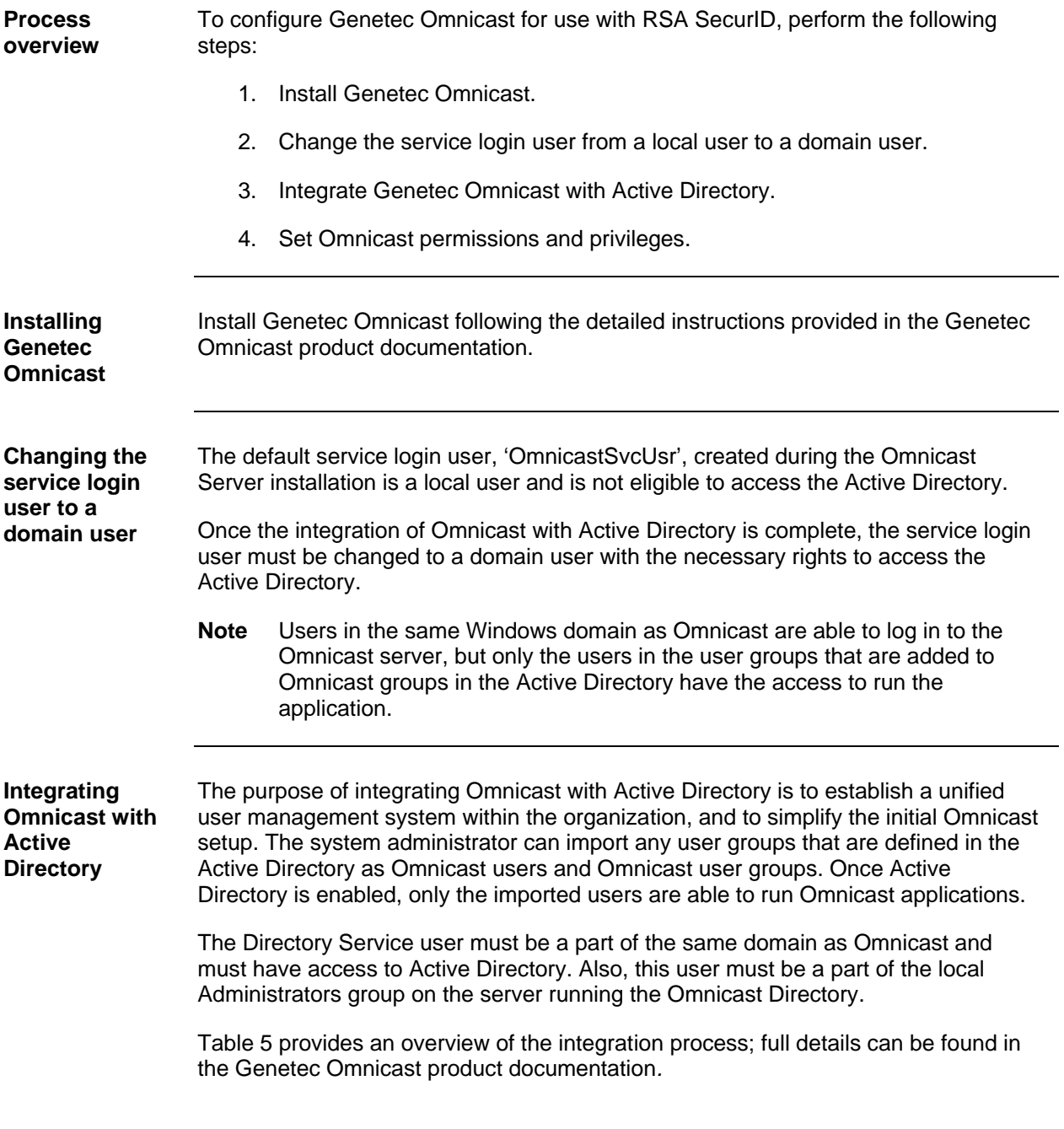

# <span id="page-17-0"></span>**Configuring Genetec Omnicast for use with RSA SecurID**

| <b>Step</b> | <b>Action</b>                                                                                                    |
|-------------|----------------------------------------------------------------------------------------------------|
|             | Launch Omnicast Directory.                                                                                          |
| 2           | Navigate to Omnicast Server Admin > Directory > Active Directory<br>and click <b>Activate</b> .                     |
| 3           | Select the Active Directory user groups that require access to Omnicast.                                            |
| 4           | Click Activate.                                                                                                    |
| 5           | After integrating Omnicast with Active Directory, Omnicast users can be<br>added or deleted using Active Directory. |

<span id="page-18-1"></span><span id="page-18-0"></span>**Table 5 Integrating Omnicast with Active Directory** 

**Warning** After integrating Omnicast into Active Directory, all pre-existing Omnicast users and user groups that have no match in the Active Directory will be deleted. Therefore, prior to integration, it is important to first create these users and user groups in Active Directory.

<span id="page-18-2"></span>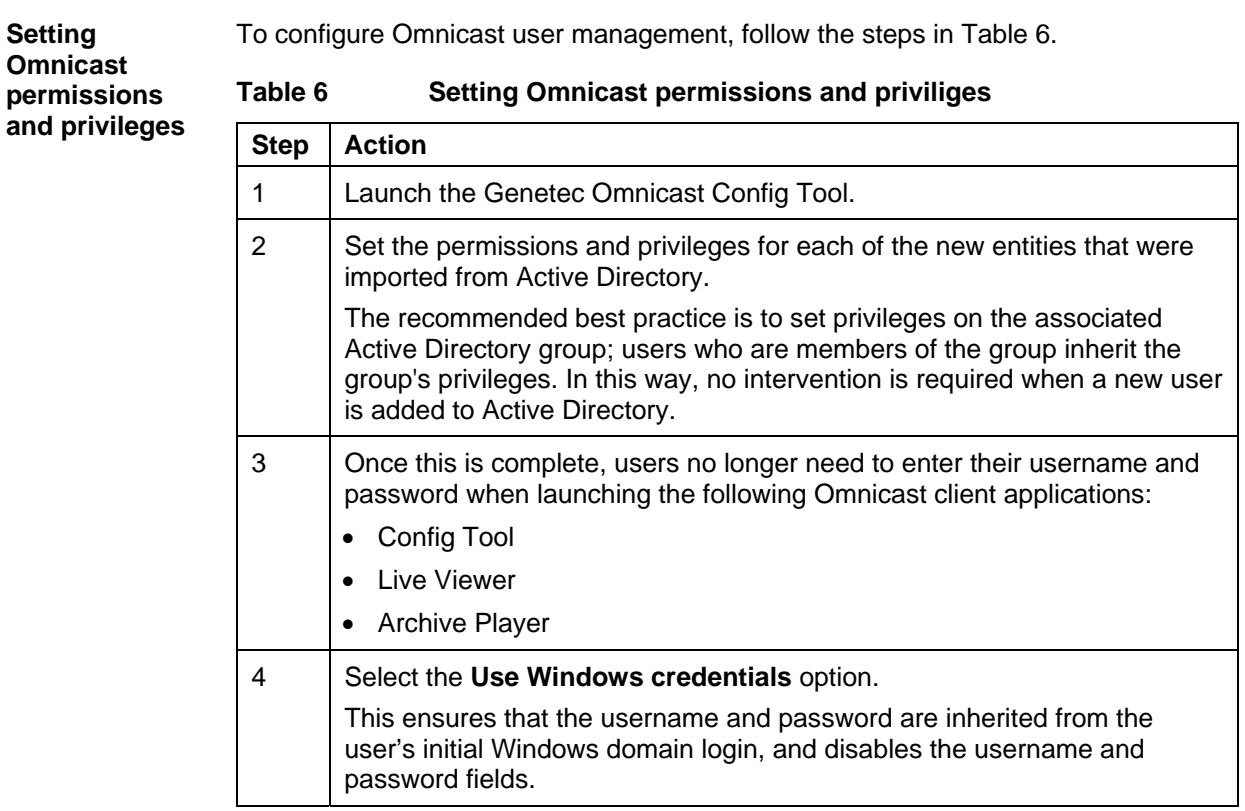

#### <span id="page-19-1"></span><span id="page-19-0"></span>**Logging in to Omnicast with RSA SecurID enabled**

Once Omnicast is configured for use with RSA SecurID, the user login experience is as described in [Table 7.](#page-19-1)

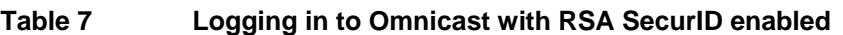

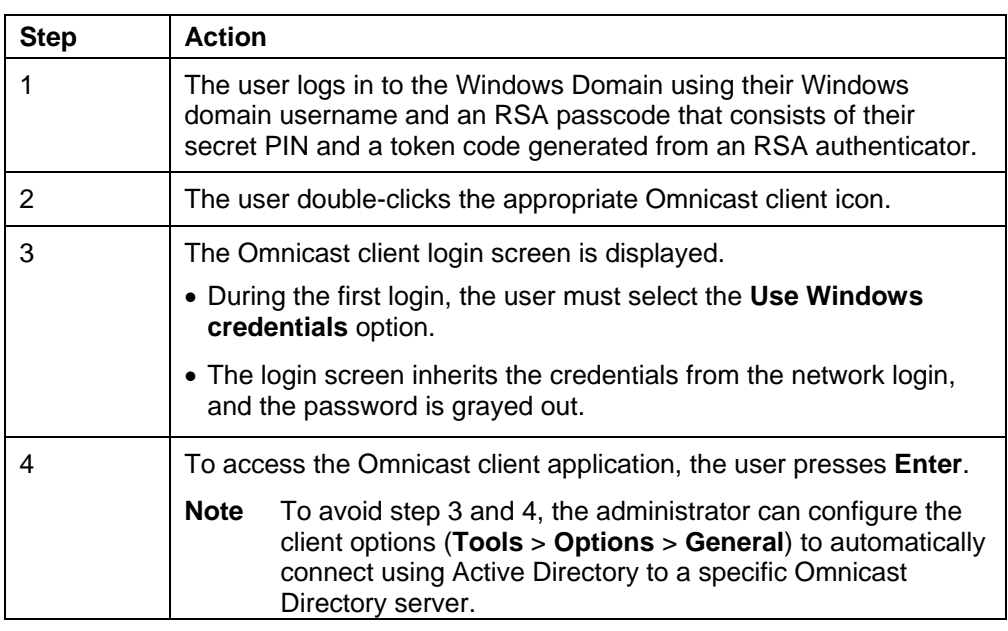

## <span id="page-20-0"></span>**Validation**

#### **Test objective** The objective of this test is to verify the integration of Genetec Omnicast within an RSA-secured Windows domain, and to demonstrate that secure single login operates correctly for users of the Omnicast Config Tool, Live Viewer, and Archive Player clients.

#### **Test scenario**

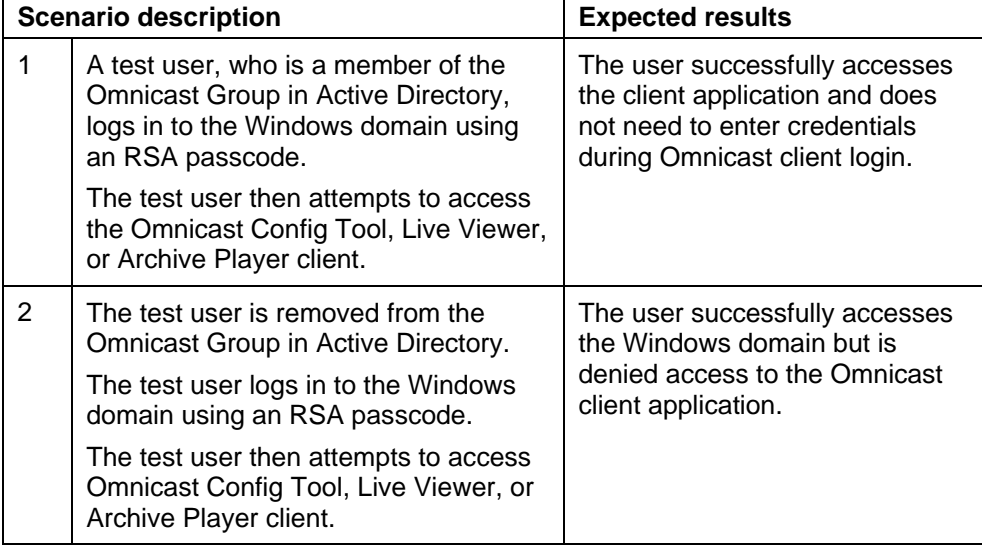

#### **Test procedure Scenario 1: User is a member of the Omnicast Group in Active Directory**

The following test procedure was followed for the Omnicast Config Tool, Live Viewer, and Archive Player clients.

- 1. Log in to the Windows domain using an RSA passcode, created by combining a PIN with a token generated by an RSA authenticator.
- 2. Double-click the Omnicast client icon.
- 3. Select the **Use Windows credentials** option.
- 4. Press **Enter** when the Omnicast client login screen is displayed.

**Result:** User successfully accesses the client application and does not need to enter credentials during Omnicast client login.

### <span id="page-21-0"></span>**Scenario 2: User is not a member of the Omnicast Group in Active Directory**

The following test procedure was followed for the Omnicast Config Tool, Live Viewer, and Archive Player clients.

- 1. Remove the user from the Omnicast Group in Active Directory.
- 2. Log in to the Windows domain using an RSA passcode, created by combining a PIN with a token generated by an RSA authenticator.
- 3. Double-click the Omnicast client icon.
- 4. Select the **Use Windows credentials** option and press **Enter**.

**Result:** The user is denied access to the Omnicast client application.

#### **Test result**

#### **Scenario 1: User is a member of the Omnicast Group in Active Directory**

In all cases, the user's credentials were inherited from the Windows domain login. Pressing **Enter** allows the user to access the Omnicast client application.

**Scenario 2: User is not a member of the Omnicast Group in Active Directory** 

The user was able to log in to the RSA-secured Windows domain but was denied access to the Omnicast client application.

# <span id="page-22-0"></span>**Conclusion**

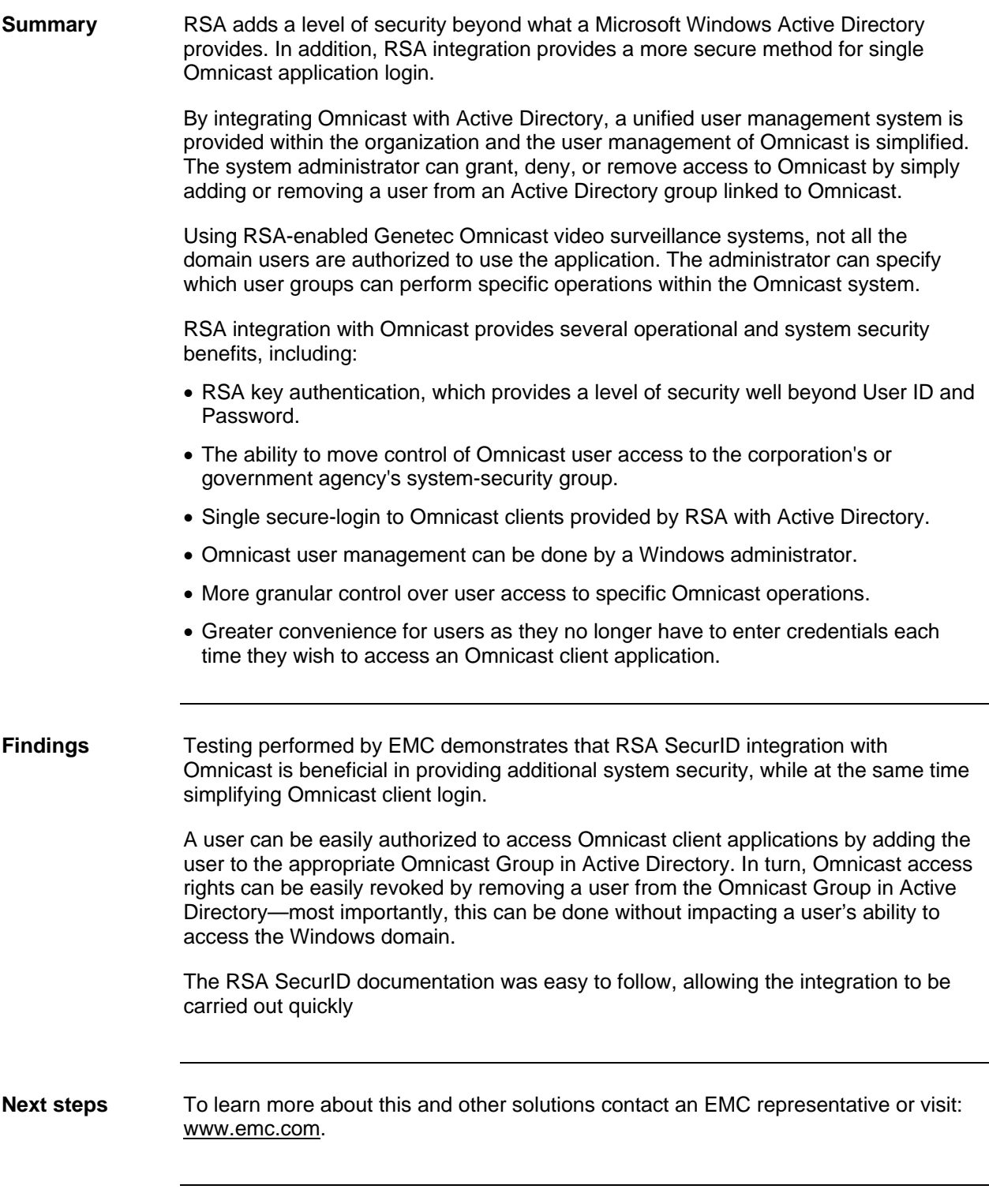

EMC Physical Security Enabled by

<span id="page-23-0"></span>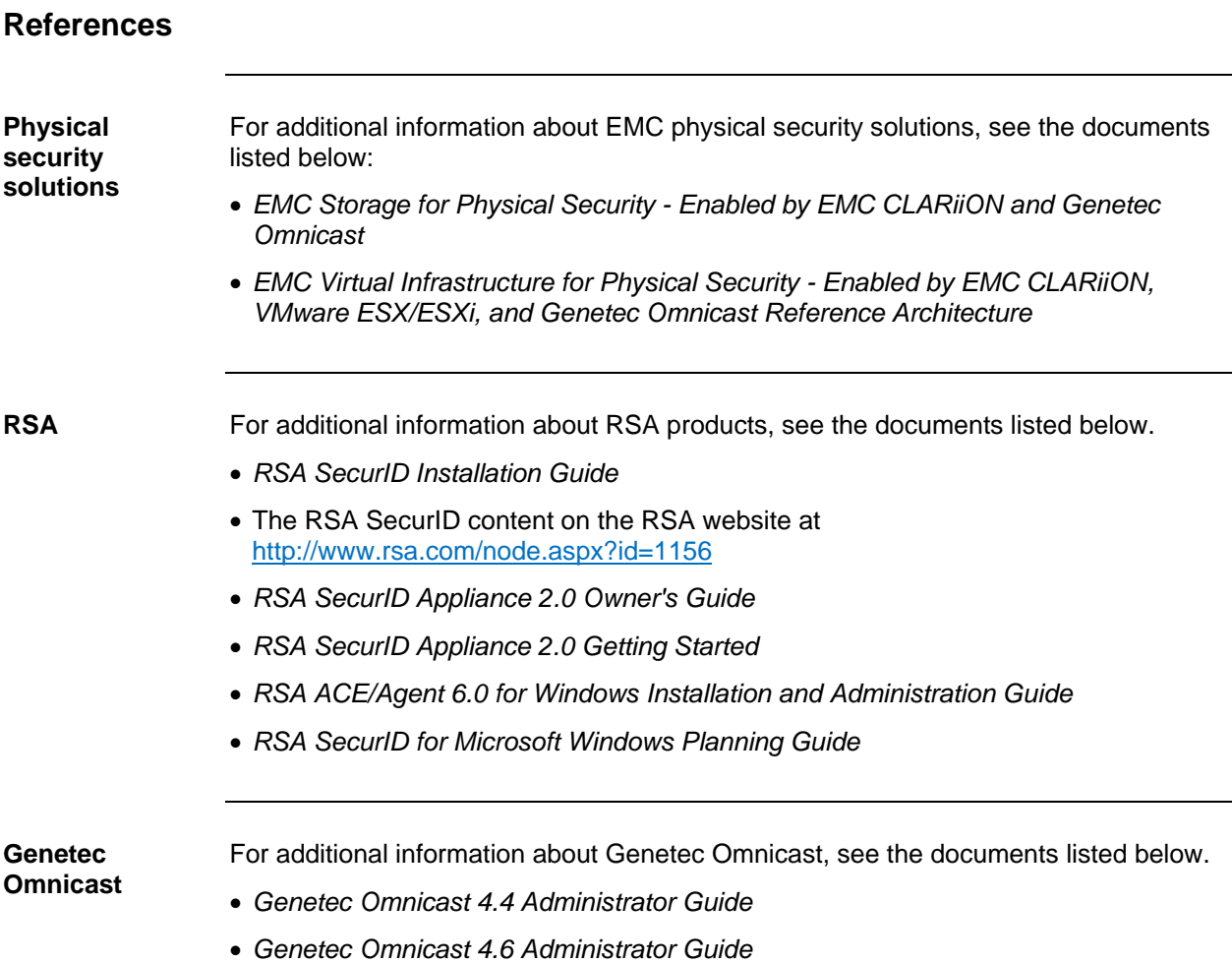